# **Online System Tips and Instructions**

For a Teacher Quality grant application to be considered eligible for funding, the Teacher Quality Grants program office must receive the completed *online application* no later than the deadline, as stated in the Request for Applications (RFA).

The online application system parallels the "Online Application" section of the RFA. You may enter, edit, save, and view information in any section until you submit the online application. At that point, you may only view and print application sections or the entire application. You will not be able to make additional changes.

## **System access and updating contact info**

- If you have registered to use the online system before, **DO NOT** re‐register contact TQGP staff if you need a username/ password reminder.
- If you do not have a current Teacher Quality project or have not previously registered, you must register to create a username and password.
- If you are a current Teacher Quality project director, log in using your assigned username and password to start the online application process.
- If your co-applicant or faculty higher education partners' names do not appear in the drop-down list in the **General Information** section of the online application then they need to register as TQ users from the log in page.
- Check/update contact info by clicking **Edit Contact Info** in the left index immediately after logging in.
- Review your Fiscal and Institutional Authority info from the Edit Contact Info screen. If this is not accurate, contact TQ staff – their info and yours will be listed on the **Cover Page** which is a required signature page.
- Proposed co‐directors will be able to edit the application but not submit.

# **Help**

- Click on the blue buttons with question marks  $\bullet$  to access Help for various sections of the RFA a window will pop up and the area behind it will be greyed‐out. Close the Help pop‐up window to return to your application.
- You may also move the help windows by clicking on the blue bar at the top of the help window, holding down and moving with your mouse.

## **Creating/saving your application and using menus**

- After you log into the online application system, the **Main Menu** is displayed. Under the **Proposed Projects** heading, you can create a new application by clicking the button **Add New Application**.
- After you create or open an application, you are directed to the **Application Overview** page, which lists the application sections. To complete or edit a section, click the section name. To save entries in a section, click the **Update** button. If you use the browser's back button before clicking **Update**, or navigate away from the page, all your changes for the page will be lost.
- You can return to the **Application Overview** by clicking the link in the index on the left of your screen. Save your work before doing so.

 To review section entries, click **View**, next to the section link in the **Application Overview** page. Every time you select **View**, click the browser's **Refresh** button to ensure that you are viewing updated information. You may also view sections by clicking on **View PDF Print** at the bottom of each section.

# **Uploads**

- The online application requires you to upload several documents. You must convert all required documents to PDF files before uploading them.
- You can upload a single PDF document in each upload spot. For this reason, you may have to combine several documents into a single PDF. For example, applicants are required to upload two‐page vitae for all key personnel and must combine the vita for each person into a single document before uploading.
- Your uploads will be saved into the system when you click the **Update** button for that section of the application. You can save multiple uploads at a time.
- If you upload a document in error you can replace it by uploading a different document in its place and clicking **Update**.
- The cover page will be available for printing once you have completed the related sections (refer to the RFA). The cover page should be signed before being scanned and uploaded into the online system.

## **Submitting your application**

- The online application is considered received by the Teacher Quality Grants Program only after you have successfully submitted the application and it shows the status **Sent to TQG** in the online system.
- If you attempt to submit an incomplete application, the system produces a summary of missing information and the application section where you should provide the information. After you complete all required fields and submit your online application to the Teacher Quality Grants Program, the status of the application changes to **Sent to TQG** on the **Main Menu** page.
- Only the primary applicant will be able to submit the application. Proposed co-directors will be able to edit the application but not submit.

Note to Firefox users: When you select a help item, your browser might scroll to the top of the page – if this happens you will need to scroll down until you see the help window.

## **Data Grids**

Here's an example of a data grid:**Status** Project Type Amount  $N \leftarrow$ Page  $1$  of  $1$   $\rightarrow$   $\rightarrow$   $\rightarrow$   $\rightarrow$ Add Edit **Remove View PDF Print** 

Click on "Add" to enter a new record in the table. A menu will pop‐up – complete the fields and, in this example, click on the "Add LEA" button to complete the step.

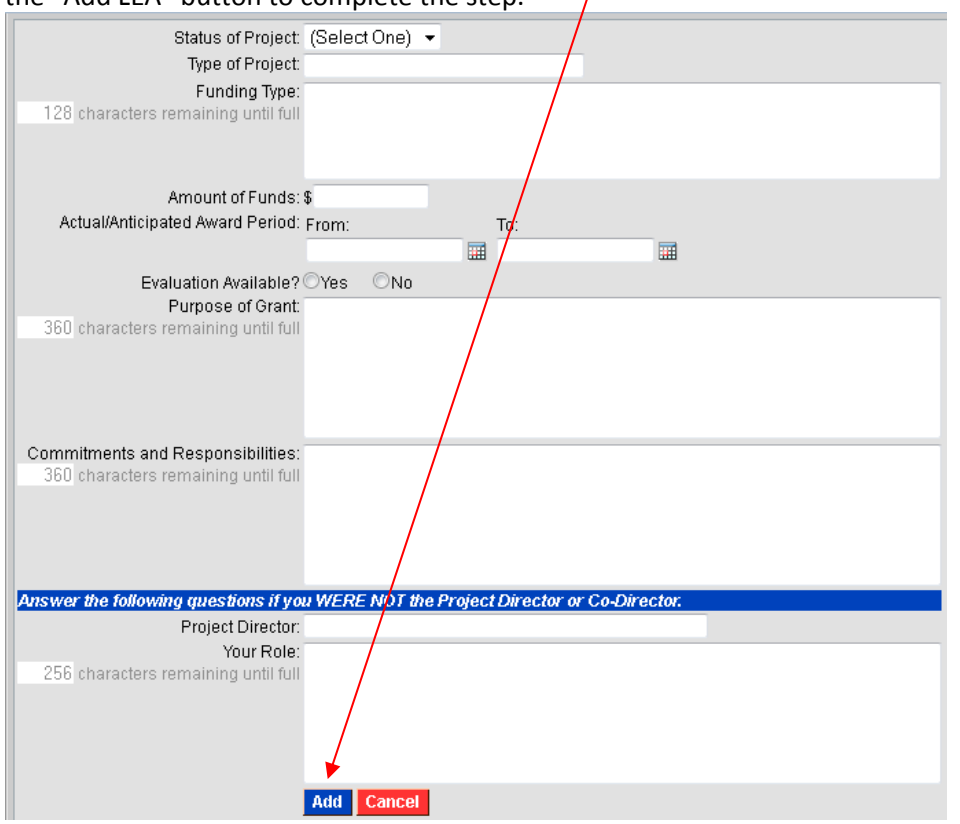

To return to the application, you will need to either add the record or click **Cancel**. Once you click **Add** in the pop‐out box, the new record will be saved in your data grid.

To remove an item from a data grid, click on it (this will highlight the item) and then click **Remove**.

#### **Text Boxes**

Many of the text boxes in the online system now have formatting toolbars – to activate these, click in the box that you would like to edit/ add to:

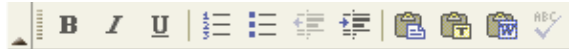

Use formatting and paragraphs to make your application more readable but avoid pasting tables and graphics into the application. To paste from Word use the "Paste from Word" icon (the clipboard with the blue "W") and paste your text into the box that pops up.

#### **Numerical Fields**

Do not leave numerical fields blank – be sure to enter a number into all numerical fields. Do not use symbols, decimals, dollar signs, etc.

#### **If you experience any problems using the online application system, contact program staff:**

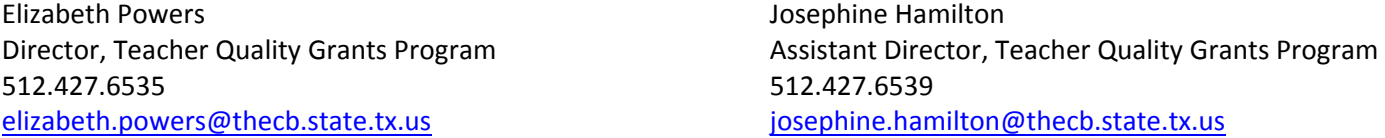